## **SAIBA COMO VOTAR COM CERTIFICADO DIGITAL OU CERTIFICADO EM NUVEM**

**1 –** Para realizar o procedimento de votação, você deverá acessar a página do sistema por meio do link [eleicoescrmv-pr.webvoto.com.br,](https://eleicoescrmv-pr.webvoto.com.br/) e poderá votar por tablet, celular ou computador.

**2 -** Durante o período de eleição, clique em "Votar"

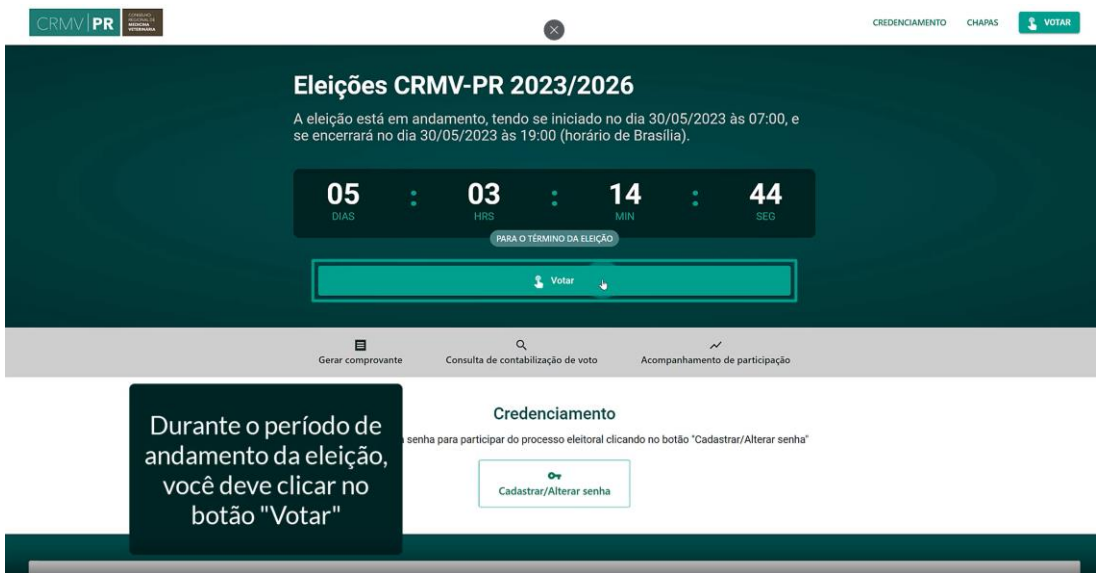

**3 –** Na tela de identificação, digite o seu CPF dentro do campo designado. Feito isso, clique em "Continuar".

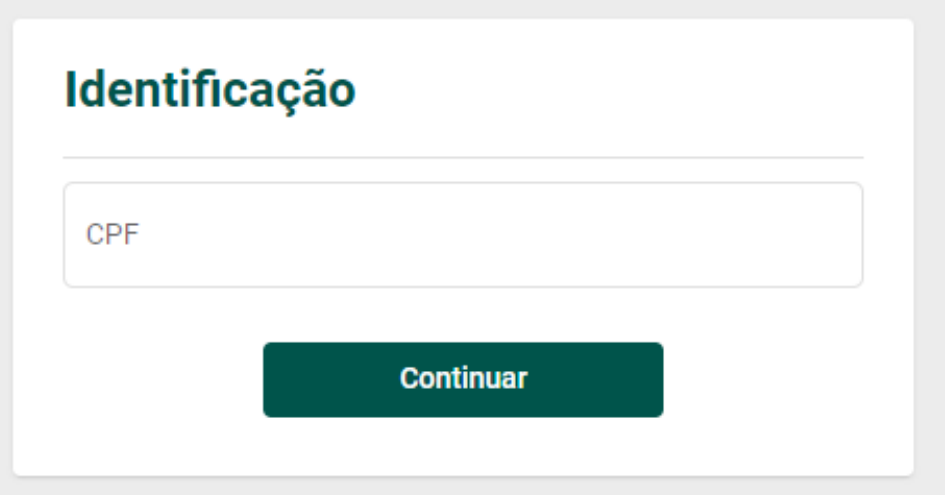

**4** – Caso tenha recebido senha, mas não lembre dela, clique em "Não, quero prosseguir de outro forma".

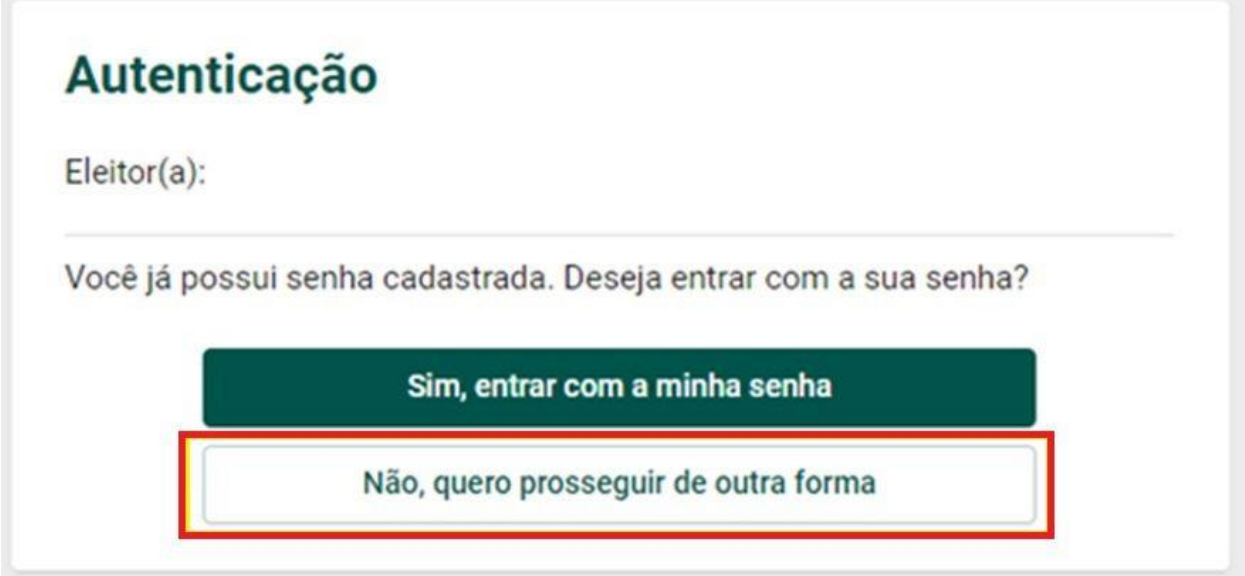

**5 -** Caso não tenha recebido senha, você será direcionado diretamente para a página abaixo onde pode escolher qualquer uma das opções abaixo. Neste tutorial, vamos explicar como votar com "Certificado Digital" ou "Certificado em Nuvem". Selecione "Entrar com certificado digital" ou "Entrar com certificado em nuvem". Escolha seu certificado e confirme sua opção desejada.

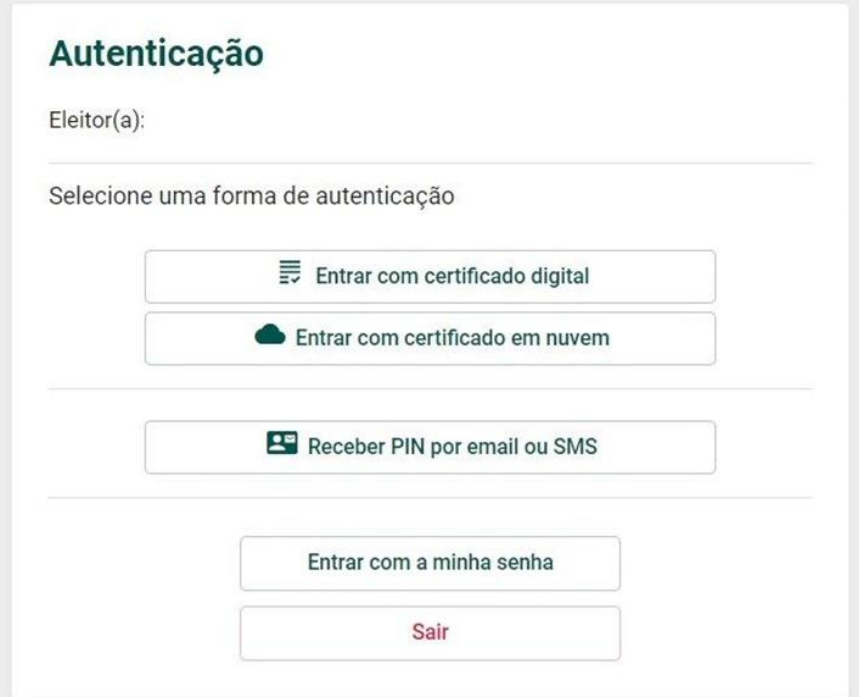

**6 –** Escolha a chapa desejada para Gestão 2023-2026 e clique em prosseguir. Lembrando que é possível escolher apenas um dos campos.

*No ícone (i), você pode obter informações sobre as chapas.* 

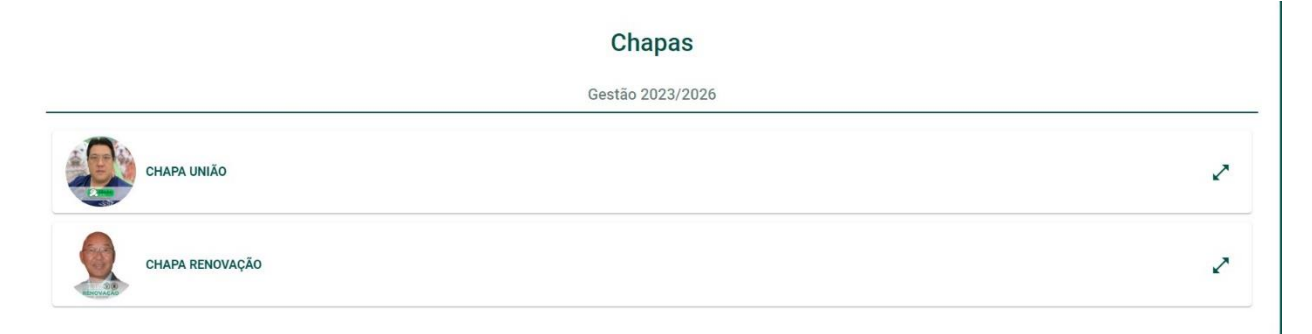

7 - Para concluir seu voto, clique em "Confirmar". Caso tenha selecionado a chapa equivocadamente, ainda é possível retornar para a tela anterior e trocar o voto.

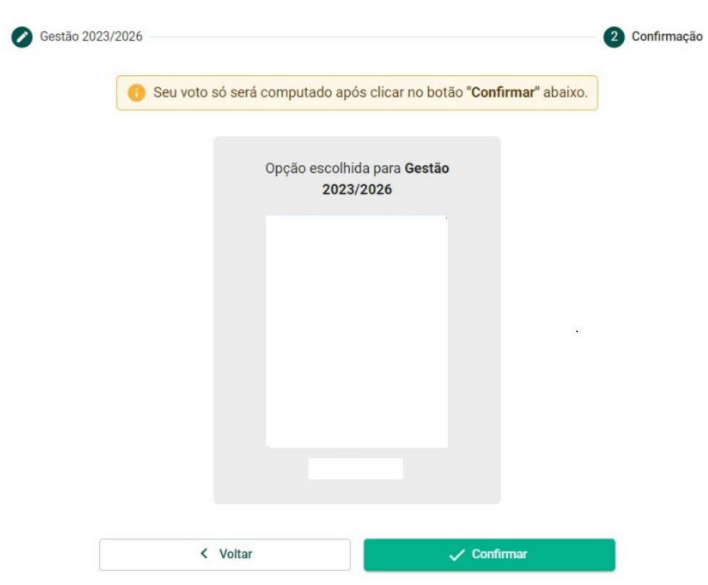

**8-** Ao concluir, aparecerá na sua tela o Comprovante de Voto para que possa imprimir ou salvar.

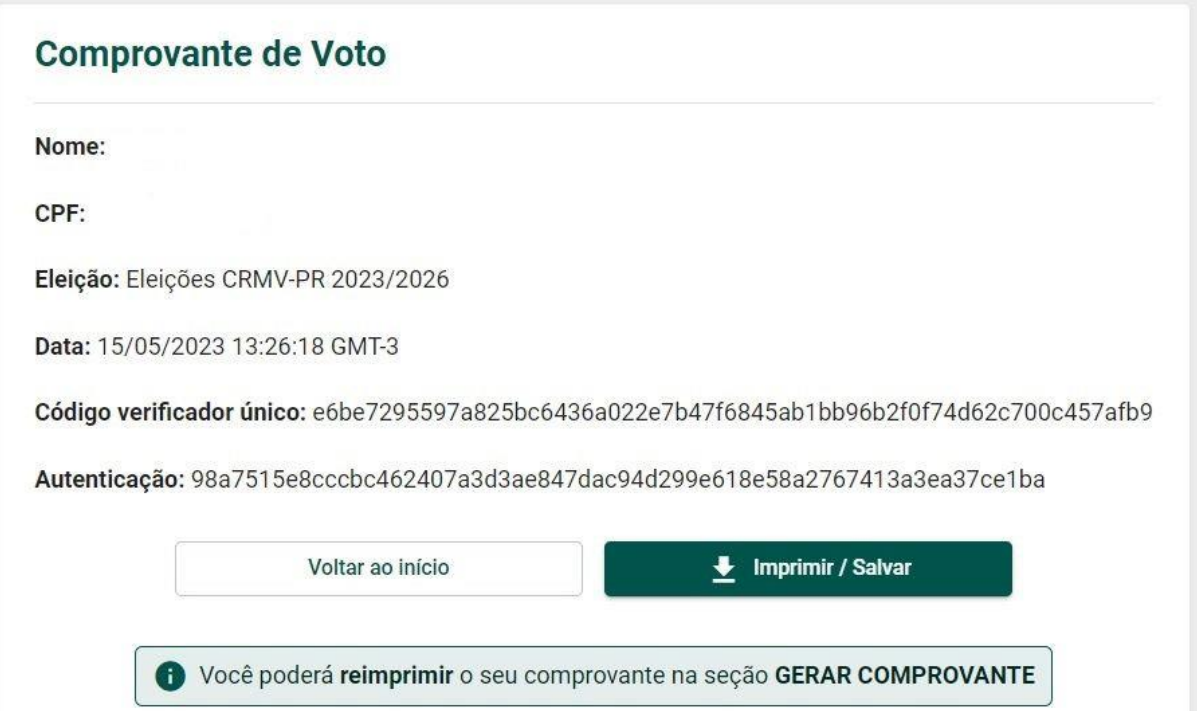